# ASSOCIA CONTATTI

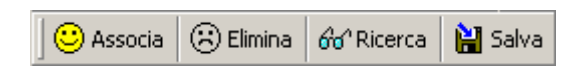

## DI DAVID TÄNZER

### **ASSOCIAZIONE, RIMOZIONE ASSOCIAZIONI, RICERCA ASSOCIAZIONI E SALVATAGGIO DI ELEMENTI DI OUTLOOK**

Manuale Utente

## INDICE

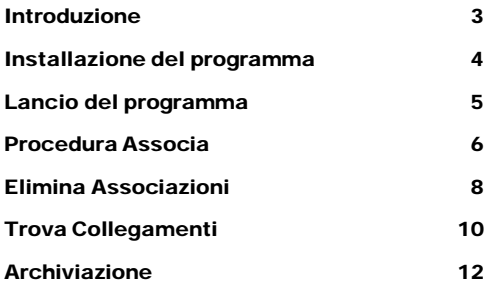

Lo scopo del programma è di permettere l'associazione, la rimozione delle associazioni e la ricerca in base alle associazioni, di elementi di Outlook di qualsiasi tipo ad elementi di Outlook di tipo contatto.

Viene fornita inoltre la funzionalità di salvataggio di elementi di Outlook su disco fisso per una loro facile archiviazione e indicizzazione.

### Requisiti di sistema

- Spazio libero su disco fisso circa 30 MB (programma + librerie runtime).
- Microsoft Outlook 2000 o 2002 preinstallato nel sistema.
- Sistema Operativo Windows 98, Windows Me, Windows 2000, Windows NT 4.0, Windows XP home o professional.

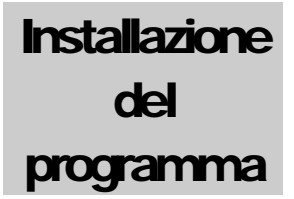

Eseguire il programma Setup dal CD Rom e seguire le indicazioni standard.

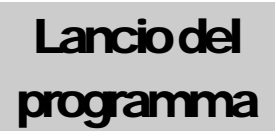

Il programma si carica automaticamente all'avvio di Microsoft Outlook 2000, 2002 o 2003 .

Ad avvenuto caricamento, nella barra dei comandi di Outlook appariranno i seguenti pulsanti:

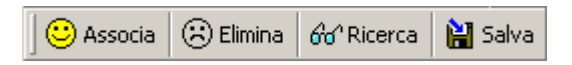

La finestra di Outlook avrà un aspetto simile al seguente:

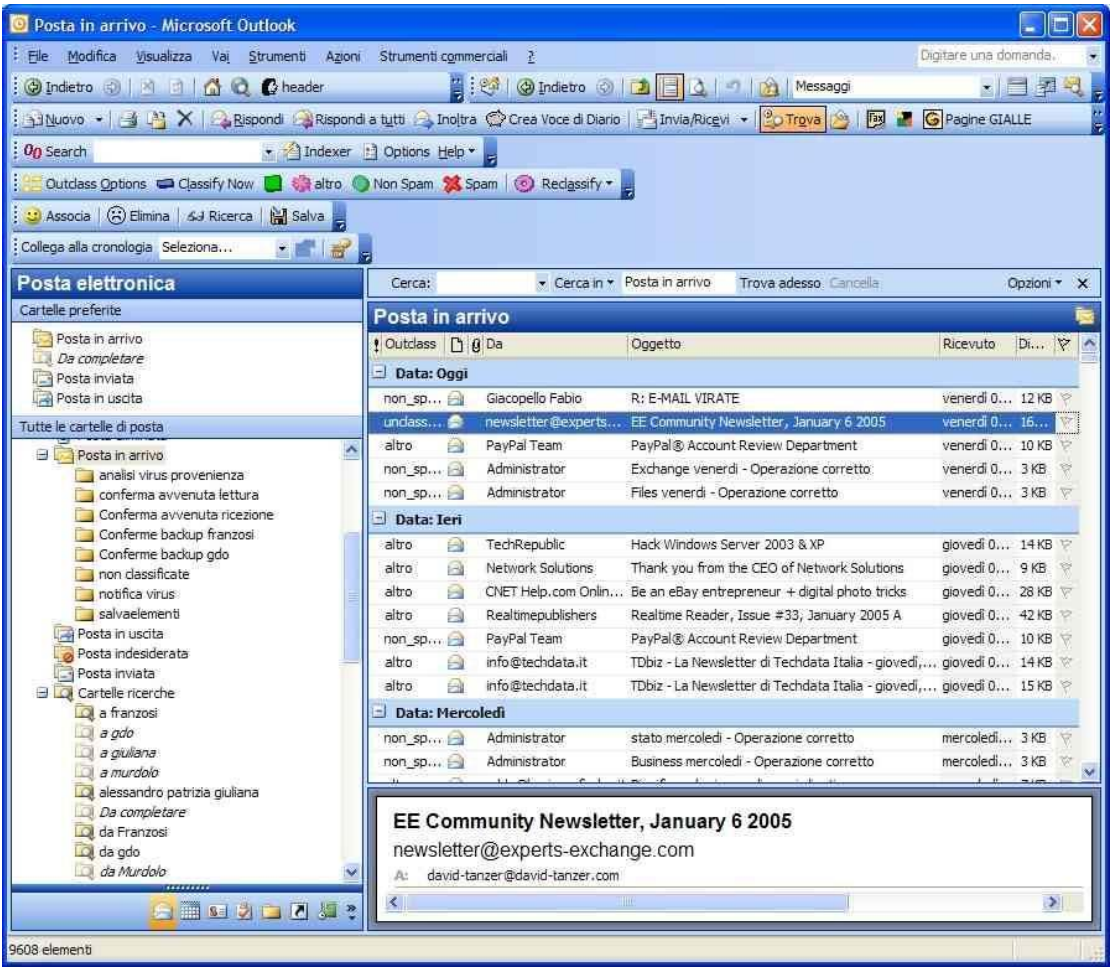

Per eseguire la procedura "Associa" procedere come segue:

- 1) Ci sono due strade possibili:
	- I°) Fare click con il mouse sull'elemento che si vuole associare;

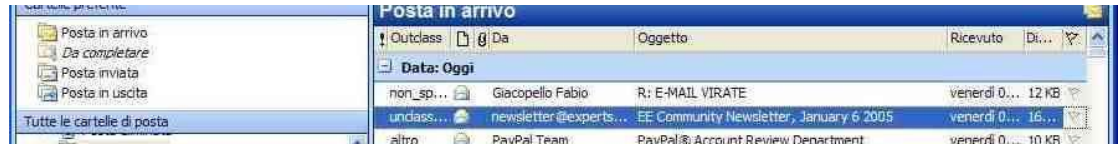

## II°) Aprire l'elemento

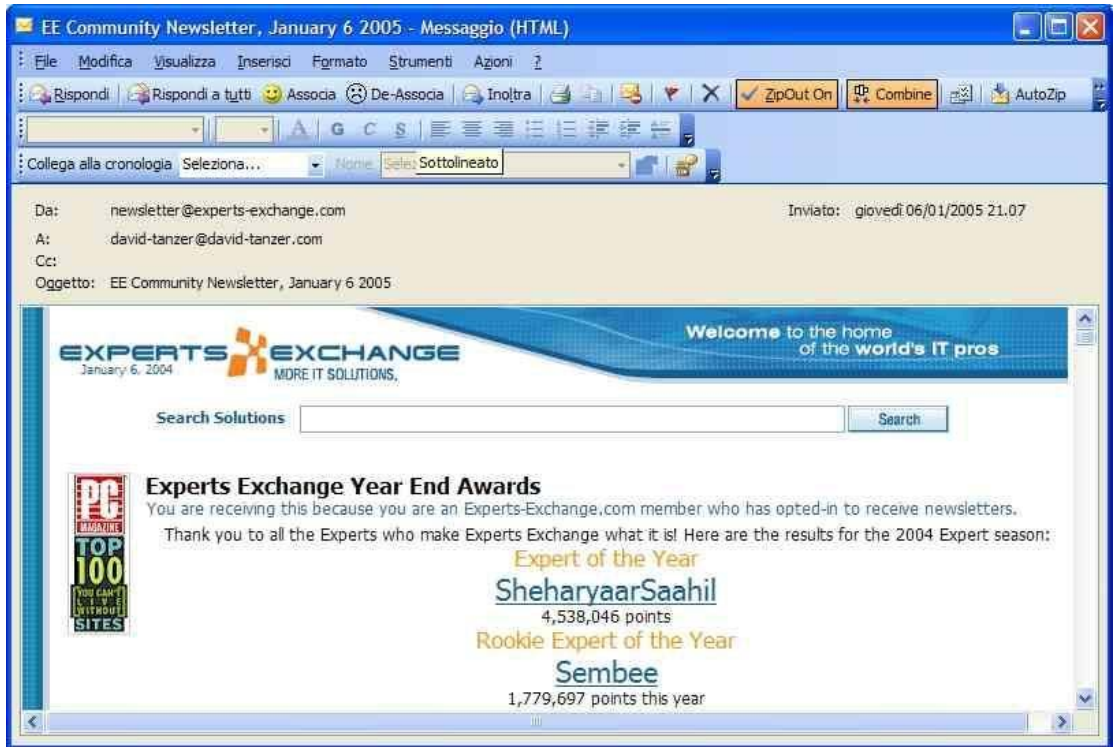

2) Fare click sul pulsante "Associa"; nel primo caso sulla barra dei comandi di Outlook, nel secondo caso sulla barra dei comandi dell'elemento.

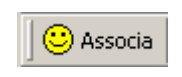

Verrà a questo punto visualizzata la pagina di dialogo per l'associazione;

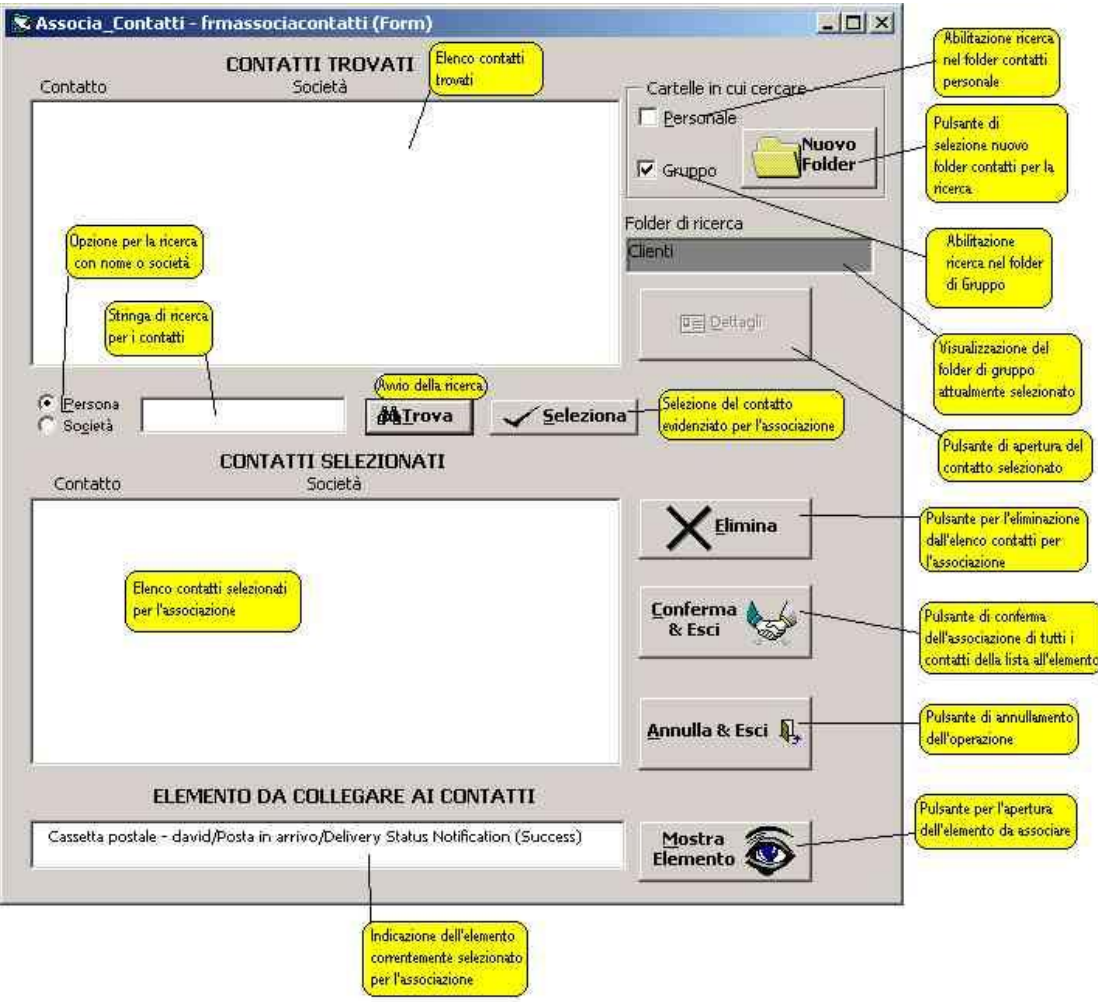

- 3) Le operazioni possibili sono le seguenti:
	- a) Abilitazione/disabilitazione della ricerca nel folder personale.
	- b) Abilitazione/disabilitazione della ricerca nel folder di Gruppo.
	- c) Selezione di un differente folder Contatti di Gruppo.
	- d) Ricerca per Nome Contatto (effettuabile più volte con stringhe diverse).
	- e) Ricerca per Nome Società (effettuabile più volte con stringhe diverse).
	- f) Selezione di uno o più contatti per l'associazione
	- g) La rimozione dalla selezione dei contatti per l'associazione di uno o più elementi.
	- h) Visualizzare un contatto correntemente selezionato.
	- i) Visualizzare l'elemento oggetto dell'associazione.
	- j) Associare l'elemento a tutti i contatti della selezione.
	- k) Annullare l'operazione non effettuando alcuna modifica all'elemento.

Per eseguire la procedura "Elimina Associazioni" procedere come segue:

- 1) Ci sono due strade possibili:
	- I°) Fare click con il mouse sull'elemento al quale si vuole eliminare una o più associazioni;

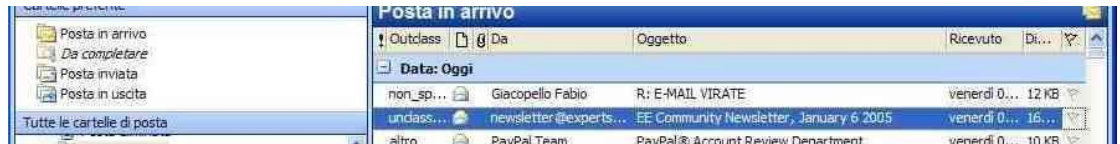

II°) Aprire l'elemento

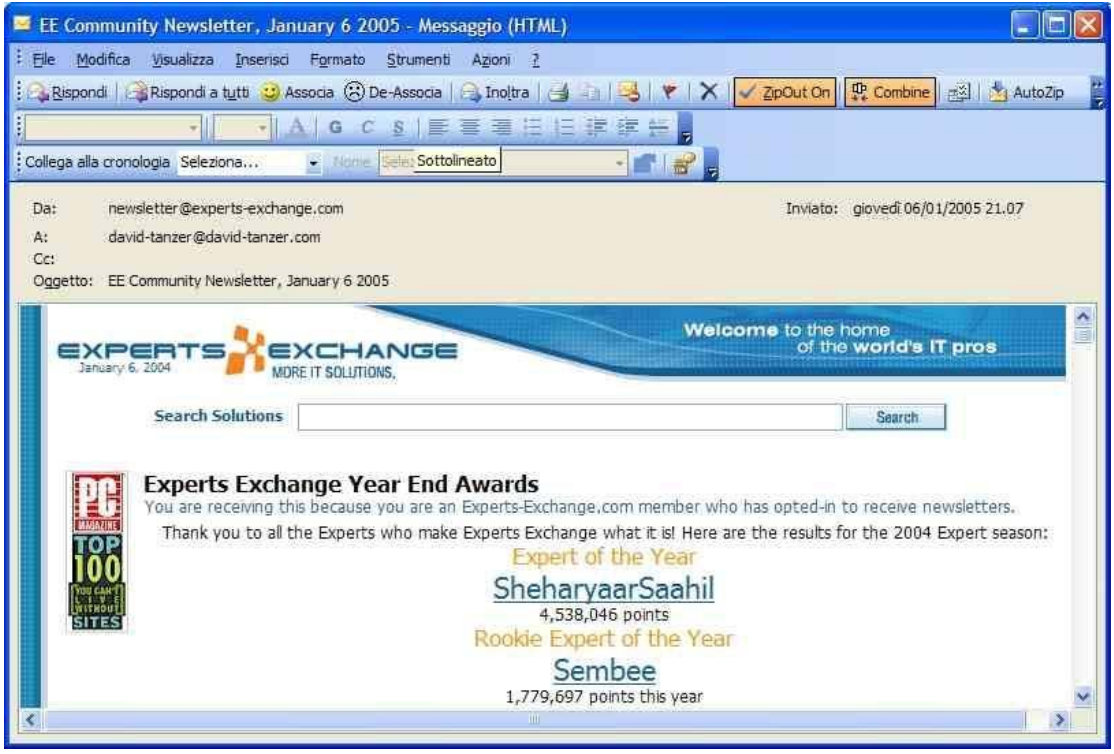

2) Fare click sul pulsante "Elimina"; nel primo caso sulla barra dei comandi di Outlook, nel secondo caso sulla barra dei comandi dell'elemento.

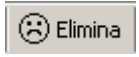

Verrà a questo punto visualizzata la pagina di dialogo per l'eliminazione delle associazioni;

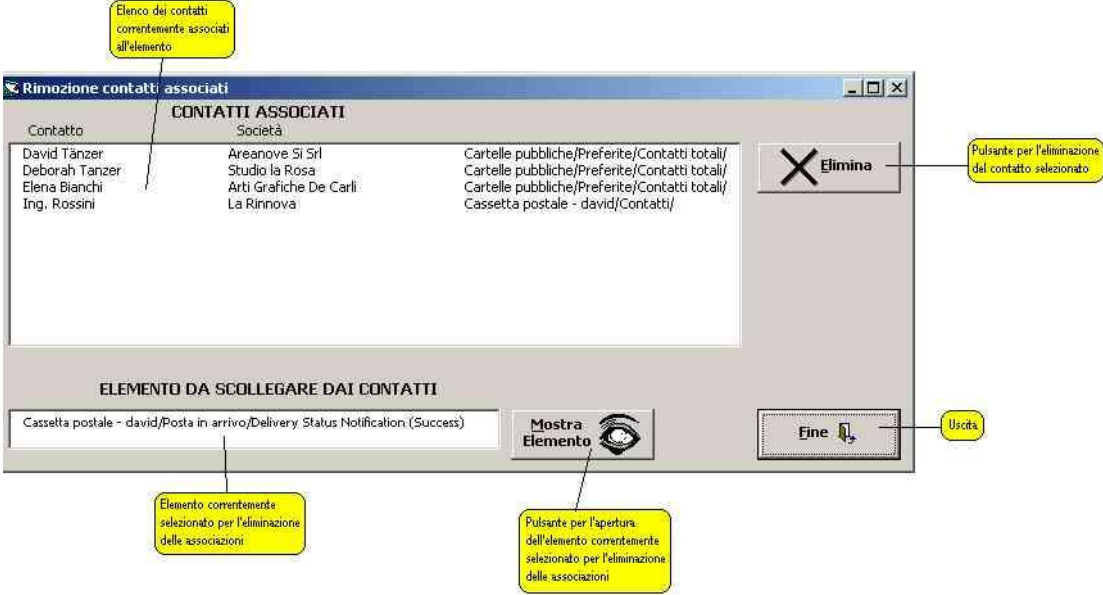

- 3) Le operazioni possibili sono le seguenti:
	- a) La rimozione dalla elemento di uno o più contatti associati.
	- b) Visualizzare l'elemento oggetto dell'eliminazione dell'associazione.
	- c) Uscire (ogni eliminazione viene effettuata immediatamente dopo l'eliminazione del contatto dalla lista).

Per eseguire la procedura "Trova Collegamenti" procedere come segue:

1) Fare click con il mouse su un elemento contenuto nella cartella nella quale si vuole effettuare la ricerca;

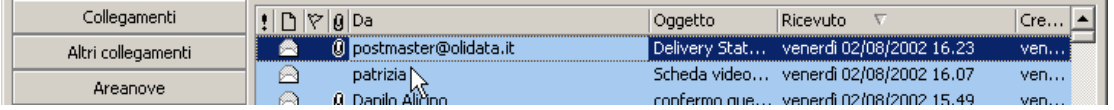

2) Fare click sul pulsante "Ricerca" nella barra dei comandi di Outlook.

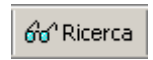

Verrà a questo punto visualizzata la pagina di dialogo per Trova Collegamenti.

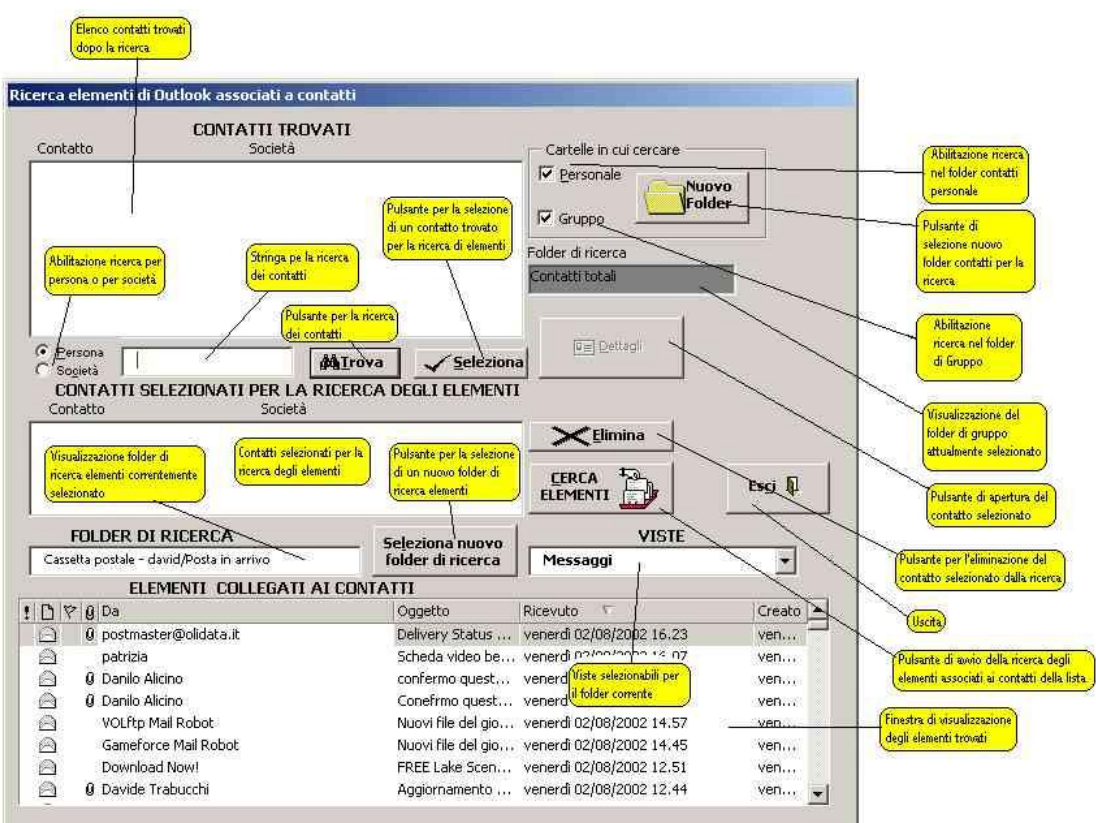

4) Le operazioni possibili sono le seguenti:

- a) Abilitazione/disabilitazione della ricerca nel folder personale.
- b) Abilitazione/disabilitazione della ricerca nel folder di Gruppo.
- c) Selezione di un differente folder Contatti di Gruppo.
- d) Ricerca per Nome Contatto (effettuabile più volte con stringhe diverse).
- e) Ricerca per Nome Società (effettuabile più volte con stringhe diverse).
- f) Selezione di uno o più contatti per la ricerca degli elementi del folder corrente.
- g) La rimozione dalla selezione dei contatti per la ricerca degli elementi del folder corrente di uno o più elementi.
- h) Visualizzare un contatto correntemente selezionato.
- i) Selezione di un nuovo folder di ricerca di elementi.
- j) Selezione di una vista del folder differente
- k) Effettuazione della ricerca.
- l) Uscita.

**Archiviazione** 

Per eseguire la procedura "Archiviazione" procedere come segue:

1) Fare click sul pulsante "Salva" nella barra dei comandi di Outlook.

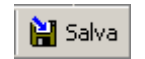

Verrà a questo punto visualizzata la pagina di dialogo per "Salva Elementi".

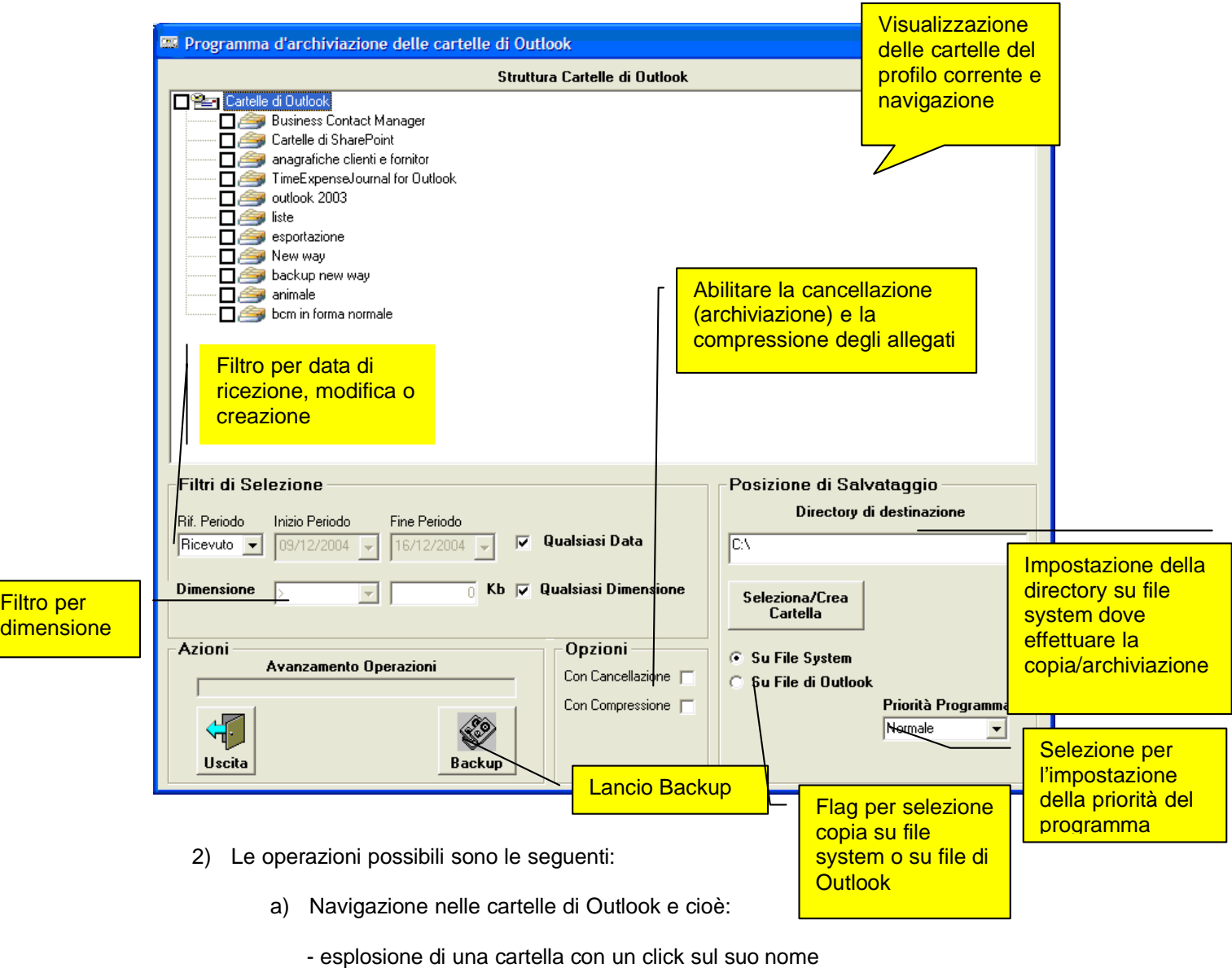

- selezione della cartella e tutte le sottocartelle aperte con un secondo click sul nome.
- deselezione della cartella e tutte le sottocartelle aperte con un terzo click sul nome.
- selezione della singola cartella con un click sul quadratino che precede il nome.
- b) Modifica della modalità di salvataggio (file system o Outlook).
- c) Abilitazione/disabilitazione filtro data di selezione elementi.
- d) Abilitazione/disabilitazione filtro dimensione di selezione elementi.
- e) Abilitazione/disabilitazione flag di cancellazione elementi originali.
- f) Abilitazione/disabilitazione flag di compressione elementi originali.
- g) Selezione della cartella di destinazione del salvataggio.
- h) Salvataggio della selezione su File System.
- i) Impostare la priorità del programma.<br>i) Uscita.
- Uscita.

Selezionando la modalità "Su file di Outlook" verrà mostrata la seguente pagina:

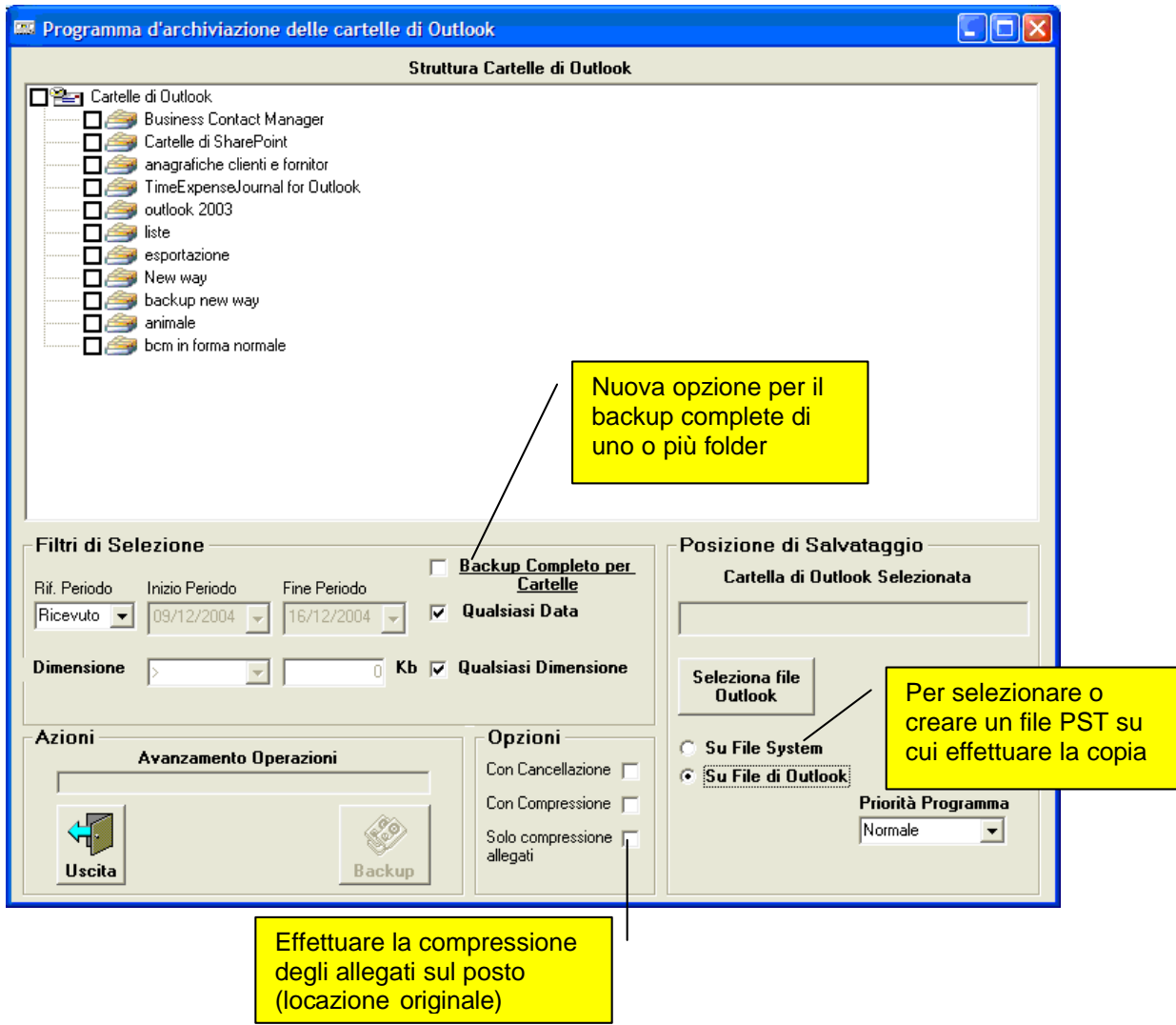

Nota: solo dopo aver selezionato il file di Outlook o aver abilitato l'opzione "Solo compressione allegati" sarà possibile lanciare Backup.

Selezionando "Solo compressione allegati" avremo la seguente pagina:

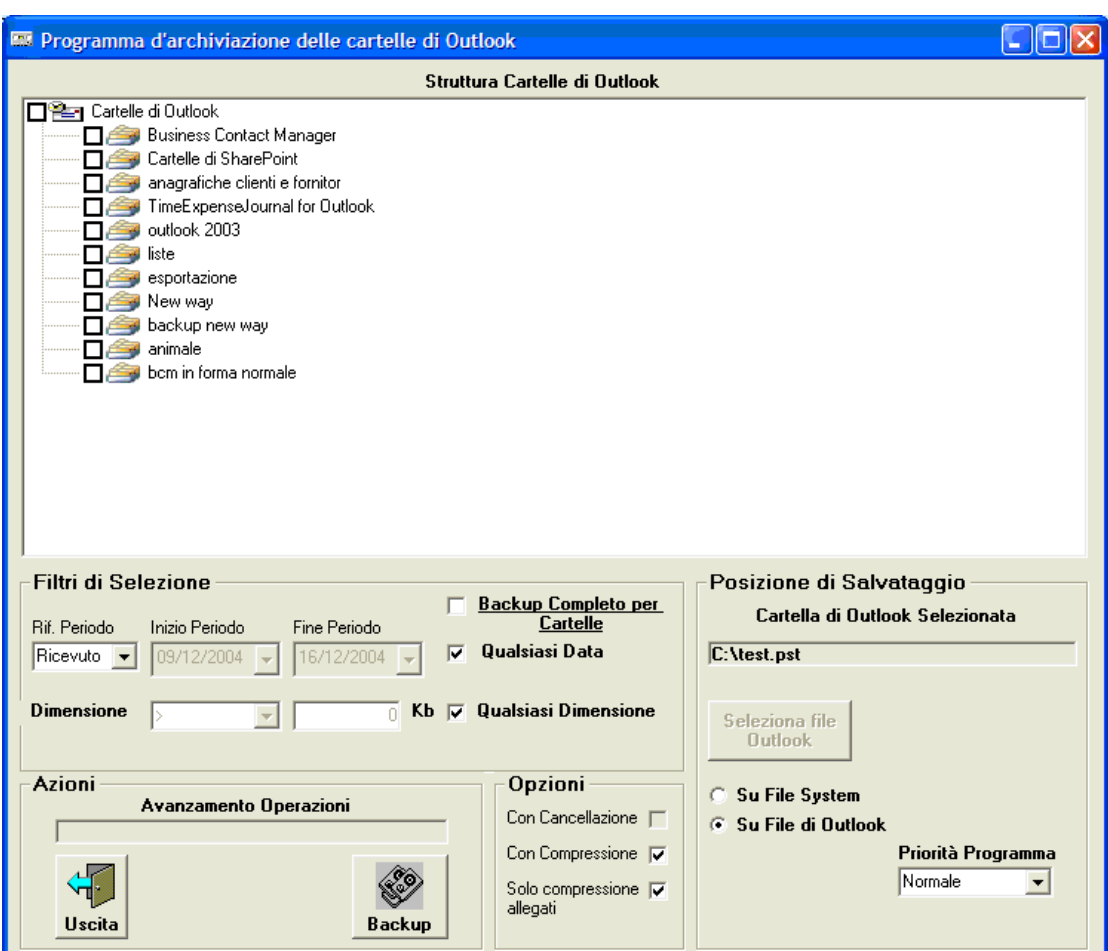

In questo caso il file di destinazione viene ignorato.

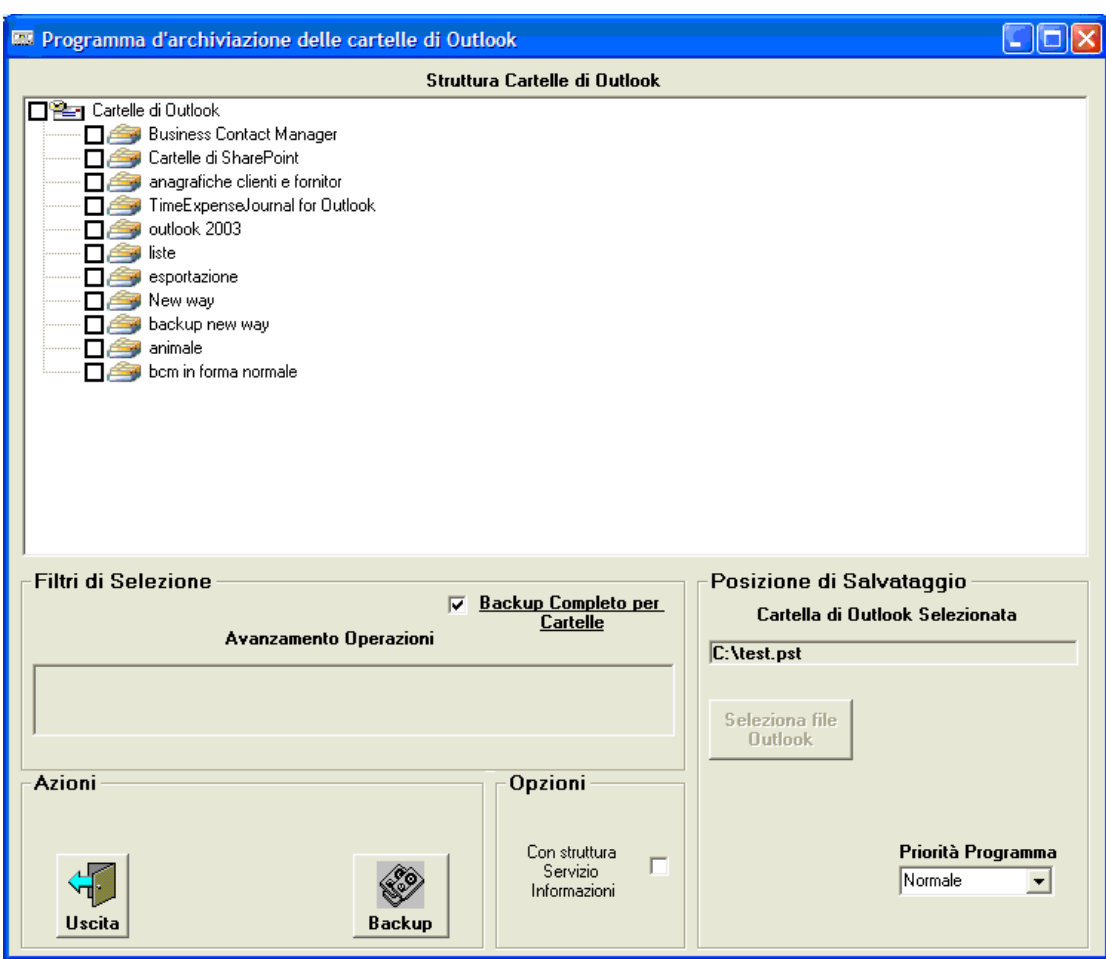

Selezionando "Backup Completo per Cartelle" avremo la seguente pagina:

La nuova opzione "Backup Completo per Cartelle", permette di ottenere un backup completo di una o più cartelle di Outlook copiando, oltre agli elementi, anche le viste e i form personalizzati in essi contenuti.

Utilizzando poi l'opzione "Con struttura Servizio Informazione" sarà possibile effettuare il backup di qualsiasi servizio informazione presente in Outlook (cartelle personali o altro) senza preoccuparsi della omonimia delle cartelle da copiare.

## IMPORTANTE:

Se sul file PST di destinazione esiste già una cartella con il nome e percorso uguale a quella che si va a copiare, la cartella di destinazione verrà cancellata.